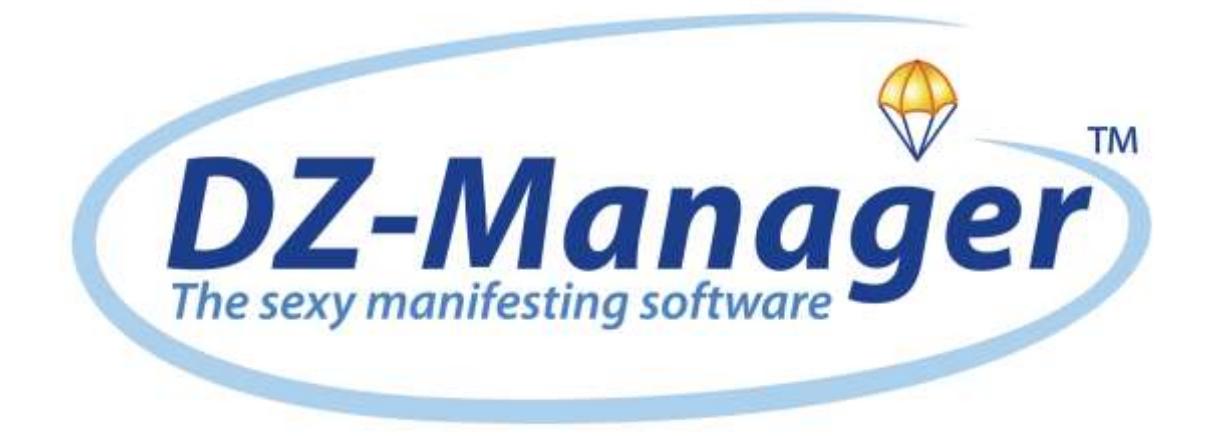

www.dz-manager.com

easy organized sexy

**DZ-Manager Enterprise features package Enterprise Manifesting**

## **Content**

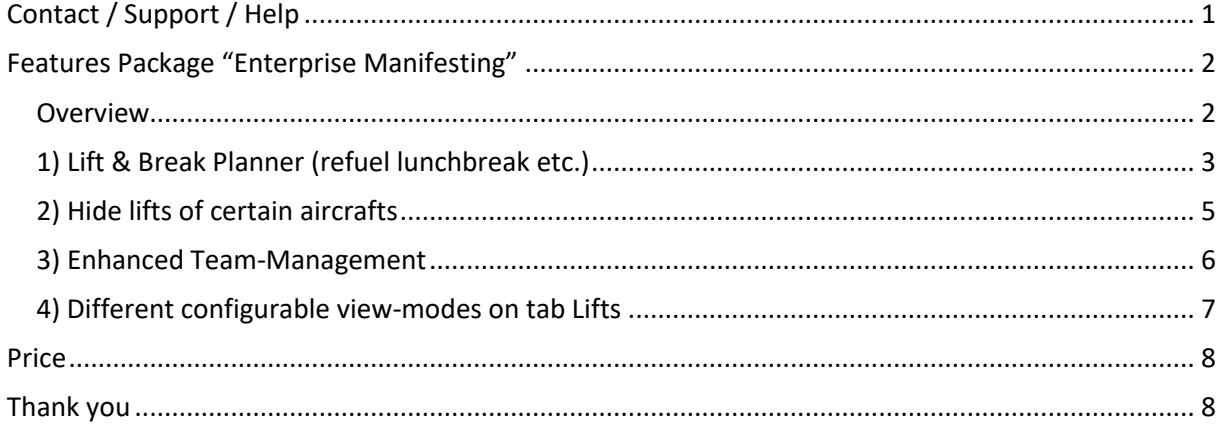

# <span id="page-1-0"></span>**Contact / Support / Help**

net&rights GmbH Von-Groote-Straße 28 50968 Köln Germany

Mail: info@dz-manager.com +49 221 27128784 Tel: Web: www.netandrights.com

## <span id="page-2-0"></span>**Features Package "Enterprise Manifesting"**

### <span id="page-2-1"></span>**Overview**

DZ-Manager is a complete manifesting and drop zone management software with lots of features and functions. Over 99% of all features are part of the regular DZ-Manager application or the DZ-Manager Online-Tools. Customers of either software can use them without any additional fees.

However some features – we call them Enterprise features – are not part of the regular packages for the following reasons

- They were implemented for very huge dropzones or very special workflows
- Hence they are only useful for very few of our customers

To keep the price of the regular software packages in a reasonable range and don't force customers to pay for features they have no use for we make these Enterprise features available as separate modules. Those features can either be paid once or via a monthly fee.

The "Enterprise Manifesting" package contains several of those Enterprise features that are all related to manifesting / lift management. Find more information about manifesting in general in our  $m$ anual<sup>1</sup>.

By choosing the "Enterprise Manifesting" package you can get a discount of up to 50% compared to what you would pay if you purchase each feature separately.

 $\overline{a}$ 

<sup>&</sup>lt;sup>1</sup> [https://www.dz-manager.com/docs/DZ-Manager\\_Step\\_by\\_Step.pdf](https://www.dz-manager.com/docs/DZ-Manager_Step_by_Step.pdf)

### <span id="page-3-0"></span>**1) Lift & Break Planner (refuel lunchbreak etc.)**

DZ-Manager offers to set different status times for a lift<sup>2</sup>, e.g.

- $\bullet$  Call
- Wheels off
- Landed

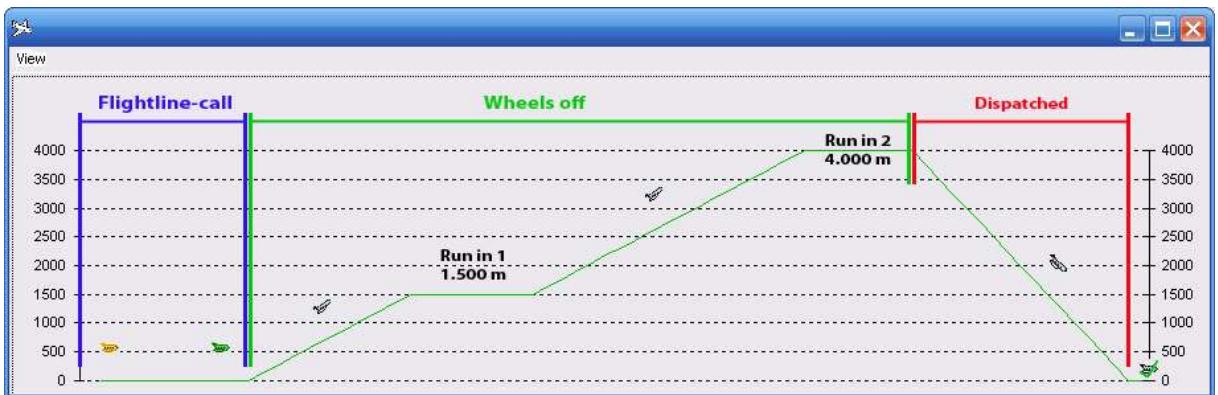

Those times can be

- $\bullet$  set Manually for each lift<sup>3</sup>
- calculated automatically for following lifts<sup>4</sup>

Calculation of status times, e.g. "Landed" after setting the one for "Call", as well as those of the following lifts are based on times configured for the aircraft used:

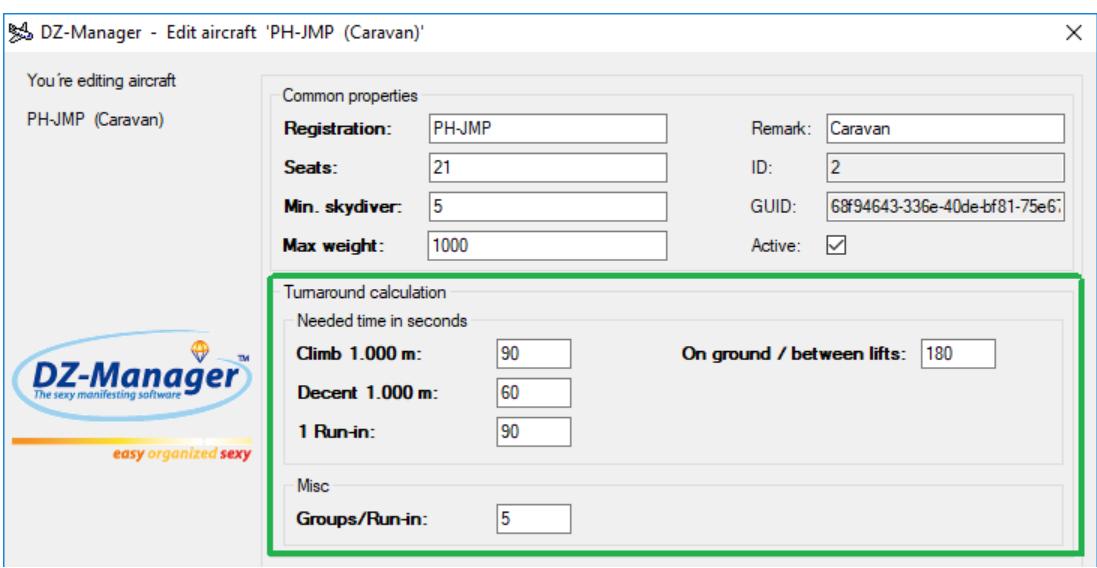

However without this feature breaks between lifts, e.g.

- $\bullet$  10 Min. for hot refuel
- 20 Min for a regular refuel
- 1 Hour wind-hold
- until 15:00 due to lunch break

cannot be configured in an easy way.

[https://www.dz-manager.com/docs/DZ-Manager\\_Step\\_by\\_Step.pdf](https://www.dz-manager.com/docs/DZ-Manager_Step_by_Step.pdf)

1

<sup>&</sup>lt;sup>2</sup> See also section "VI. Managing lifts / setting statuses" of our manual, starting on page 33 The actual manual can be downloaded from here:

<sup>&</sup>lt;sup>3</sup> Right-click Lift  $\rightarrow$  Set Status / Time

<sup>&</sup>lt;sup>4</sup> Automatic calculation can be turned on and off via Tab Misc  $\rightarrow$  Others: "Do automatic calculation"

To change that a new dialog "Lift planner" is implemented which shows all future lifts of an aircraft:

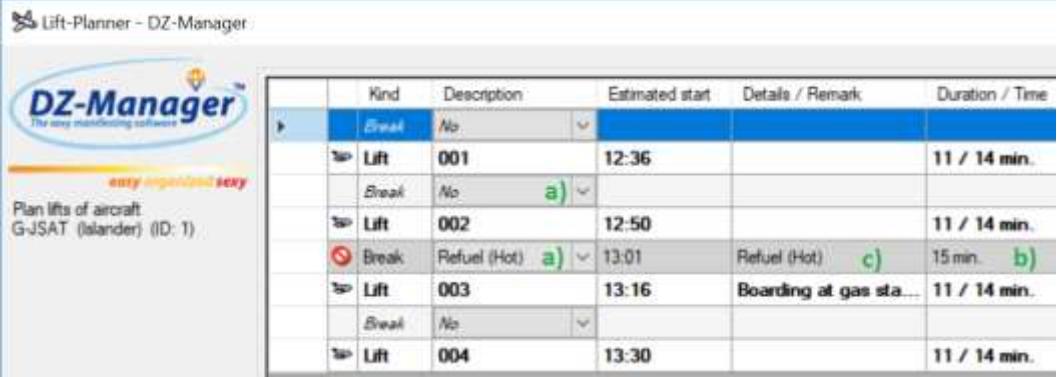

Via this dialog the following properties can be adjusted by the user

- a) Break: Yes / No / Kind / Predefined template *Selected from a dropdown list*
- b) Duration of break *Preset based on selection of a) as well as entered via keyboard*
- c) Remark of lifts *Entered via keyboard*

If a break is created, adjusted or deleted, all status times will be re-calculated on that dialog while the real ones of the lifts remain unchanged. The times of the real lifts will only be changed once the user clicks the OK button.

This way a user can test different scenarios and apply the most convenient at the end.

Break information will be saved for the lift after the break in the database and will be restored on application start as well as if the above named "Lift planner" dialog is opened again.

The "Lift planner" dialog can be opened in two ways:

- via a right-click on the aircraft in the tree
- via Menu "DZ-Manager" in the top left corner of the main form

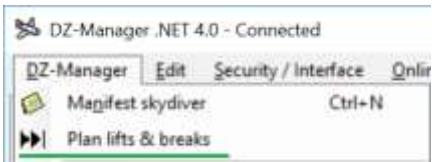

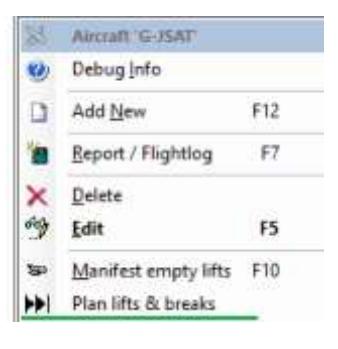

Additionally it is possible to create break templates via tab Master Data.

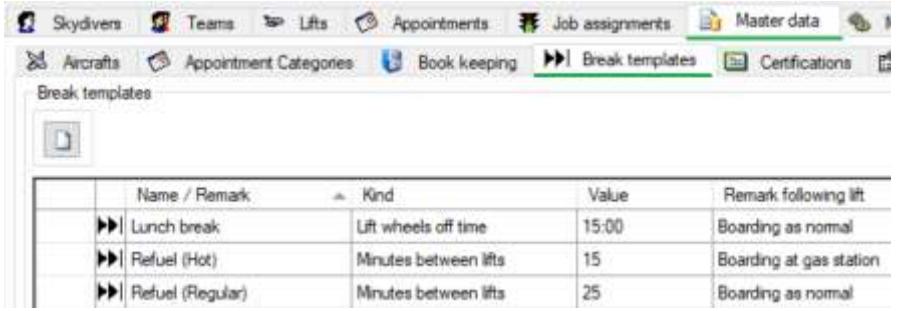

Those templates are listed in the "Lift planner" dialogs dropdown list<sup>5</sup> to add breaks with a single click.

 5 see a) above

#### <span id="page-5-0"></span>**2) Hide lifts of certain aircrafts**

DZ-Manager displays lifts of all aircrafts in the admin interface<sup>6</sup> by default. Lifts can be hidden depending on their status<sup>7</sup>.

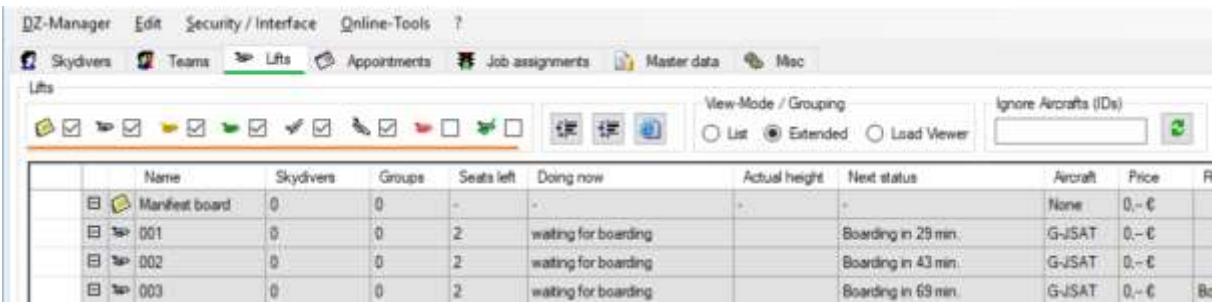

With this feature lifts can also be hidden depending on the aircraft that is used.

This can greatly increase the overview if flying with multiple aircrafts and some of them are irrelevant for a certain workstation, e.g. you operate a dedicated workstation to organize tandems and only want to display lifts of the tandem aircraft on that workstation.

To hide lifts flown by an aircraft enter the ID of the aircraft in the corresponding text field. Afterwards hit Enter or click the "Refresh" button.

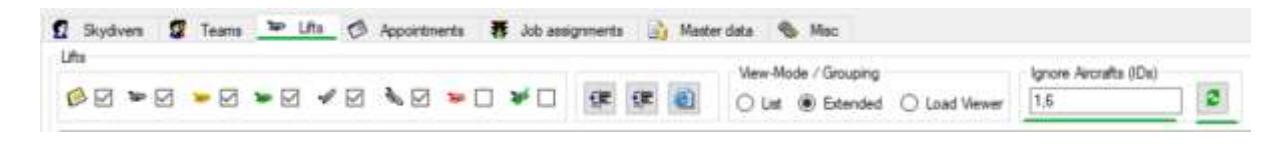

To hide lifts of multiple aircrafts enter all IDs, separated by ,

To show lifts of all aircrafts again clear the named textfield.

**.** 

<sup>&</sup>lt;sup>6</sup> Tree and Tab "Lifts"

 $<sup>7</sup>$  using the checkboxes marked orange</sup>

#### <span id="page-6-0"></span>**3) Enhanced Team-Management**

By default the user has to go to the tab Skydiver and search for a jumper to access function related to him.

With this feature you get instant access to the following functions related to a skydiver from the Teams-Tab:

- Print Waiver
- See a list of actual slots
- Run a jump report
- Edit the master data of the skydiver
- View the account and add / remove money

To access those functions right-click the team member and go to the submenu "Member".

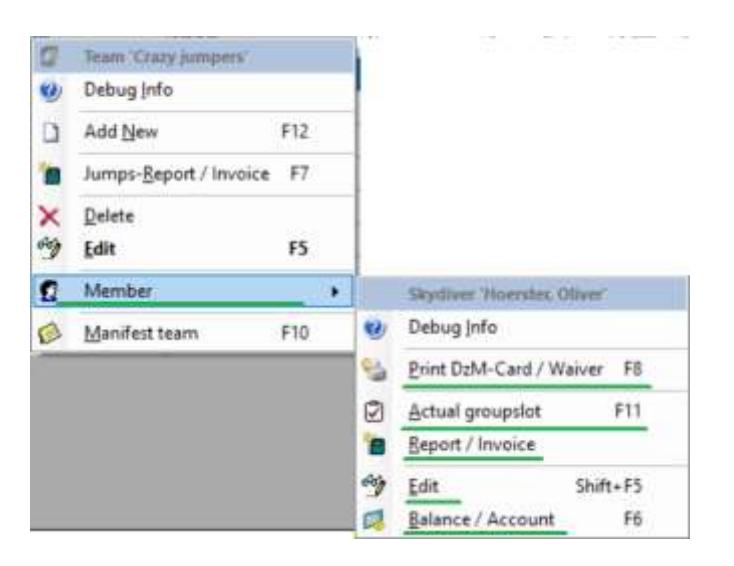

### <span id="page-7-0"></span>**4) Different configurable view-modes on tab Lifts**

By default the lifts tab displays an expandable list of lifts.

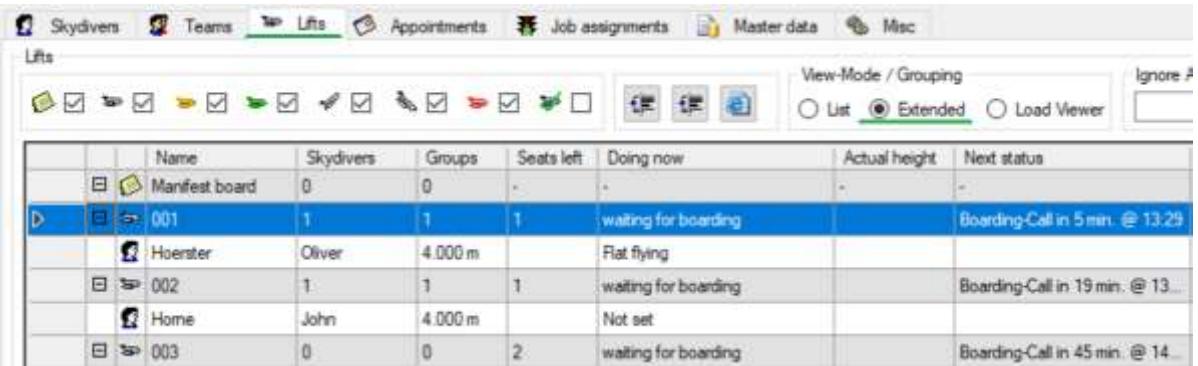

With this feature the view-mode can be changed to

- a simple list
- a configurable load-viewer style layout

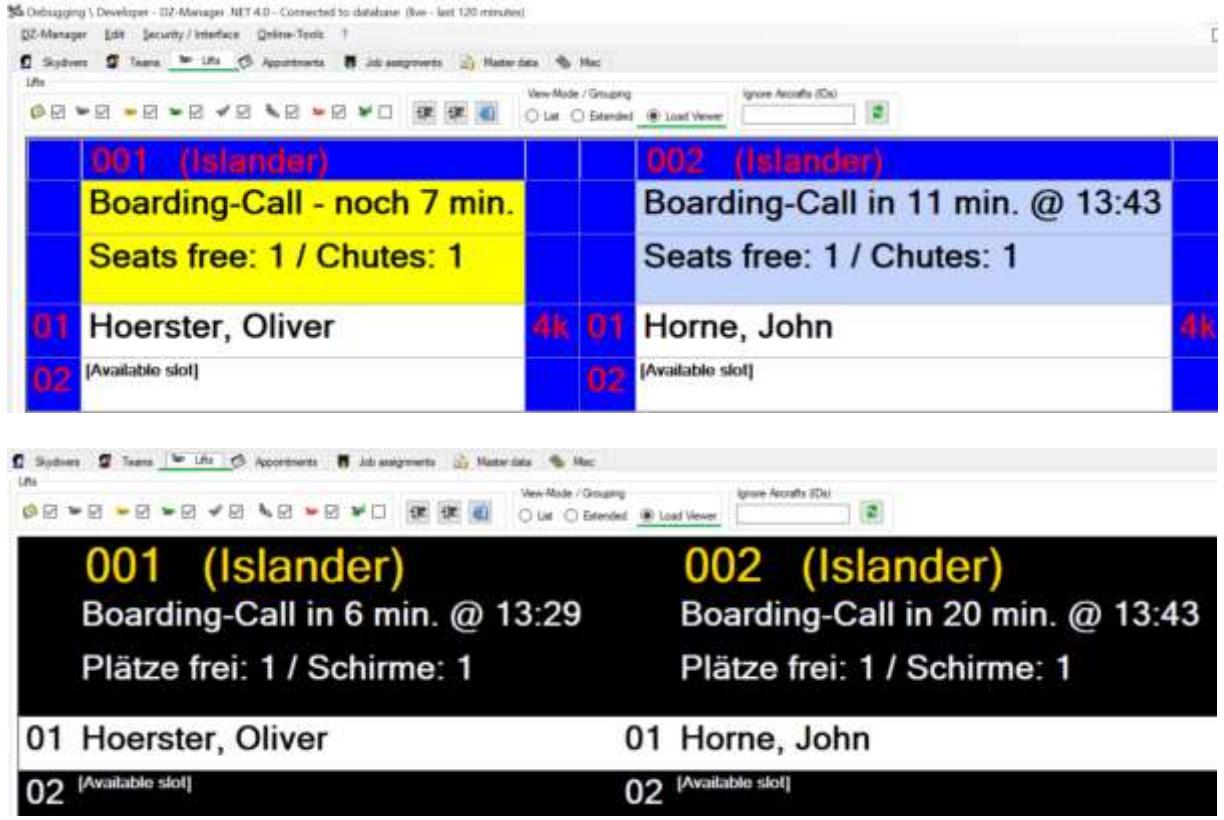

The load-viewer layout<sup>8</sup> is configured via the basic settings dialog or the load-viewer interface.

 8 e.g. font size, color and texts

#### <span id="page-8-0"></span>**Price**

The features described in this document will be implemented as Enterprise Feature. For a price of **2.999,- EUR without VAT one-time-payment**

#### or

#### **19,99 EUR without VAT monthly fee**

the participating dropzone will be able to use the feature within 2 weeks after ordering<sup>9</sup>. For not participating dropzones this feature will not be available.

<span id="page-8-1"></span>We are looking forward towards your order!

### **Thank you**

Thank you for your time and for considering net&rights GmbH as your IT-service provider.

If you have questions or suggestions don't hesitate to contact us.

Oliver Hörster, CEO net&rights GmbH

**.** 

<sup>&</sup>lt;sup>9</sup> Non-binding offer, subject to changes, errors excepted. The named price only includes the implementation of the described function. Installation or tests on customers systems will be charged as support.